**[Issue No.]** FA-A-0153-F **[Page]** 1/31

**[Title]** Products that we have confirmed the operation on Windows® 8 and Windows® 8.1,

and precautions for installation **[Date of Issue]** June 2013 (Ver. F: June 2014)

**[Relevant Models]** Mitsubishi integrated FA software MELSOFT series GX series, MX series, PX series, GT series, MT series

Thank you for your continued support of Mitsubishi integrated FA software MELSOFT series. This bulletin explains the precautions when installing the MELSOFT products on a Windows® 8 and a Windows® 8.1-based personal computer.

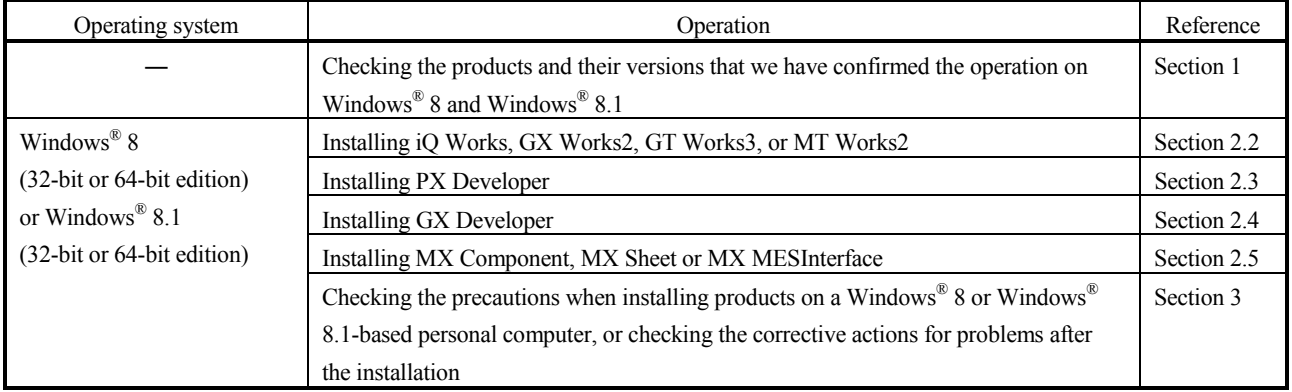

### Contents

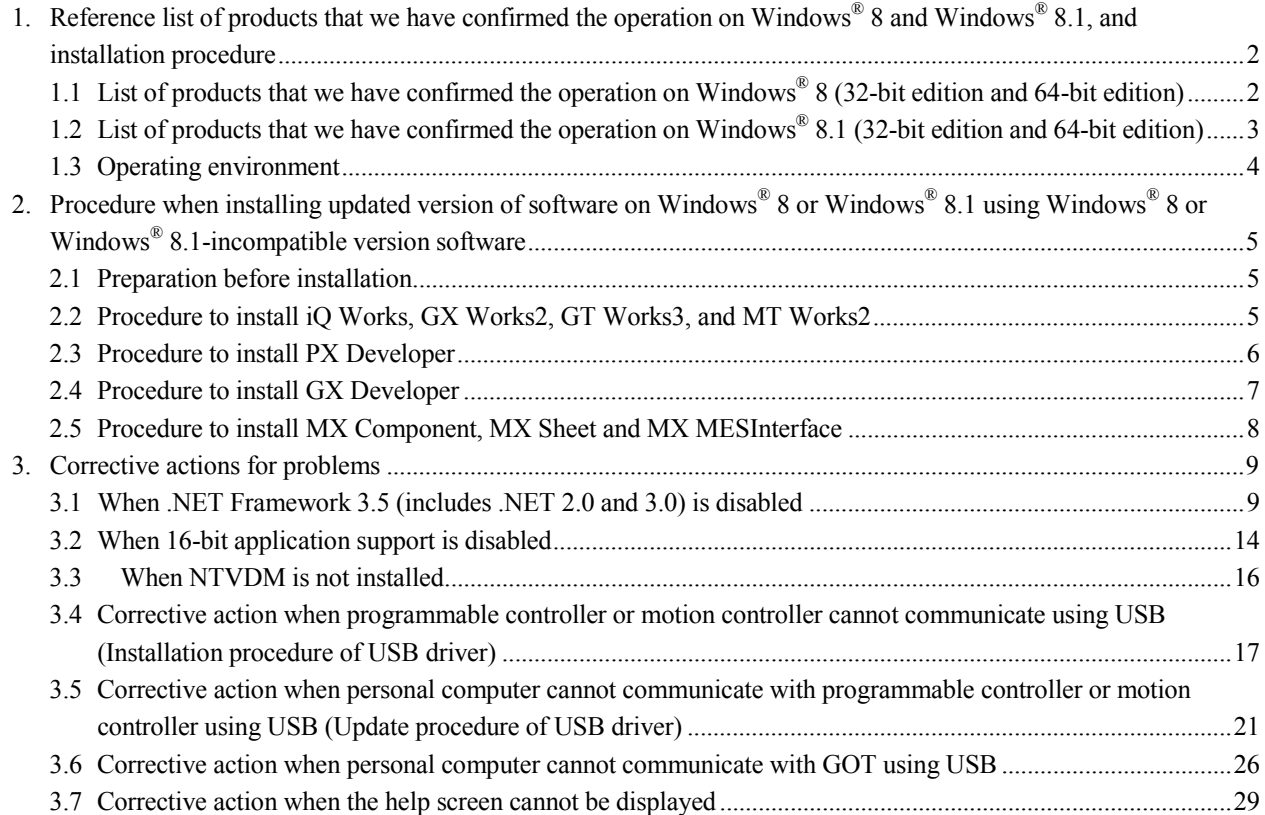

# MITSUBISHI ELECTRIC CORPORATION⊾

### **[Issue No.]** FA-A-0153-F **[Page]** 2/31 **[Title]** Products that we have confirmed the operation on Windows® 8 and Windows® 8.1, and precautions for installation **[Date of Issue]** June 2013 (Ver. F: June 2014) **[Relevant Models]** Mitsubishi integrated FA software MELSOFT series

GX series, MX series, PX series, GT series, MT series

### **1. Reference list of products that we have confirmed the operation on Windows® 8 and Windows® 8.1, and installation procedure**

We have confirmed the operation on Windows<sup>®</sup> 8 and Windows<sup>®</sup> 8.1 with the software version shown in the following table.

When installing the MELSOFT products on a Windows<sup>®</sup> 8 or a Windows<sup>®</sup> 8.1-based personal computer, acquire the product with version listed in the table or later.

### **1.1 List of products that we have confirmed the operation on Windows® 8 (32-bit edition and 64-bit edition)**

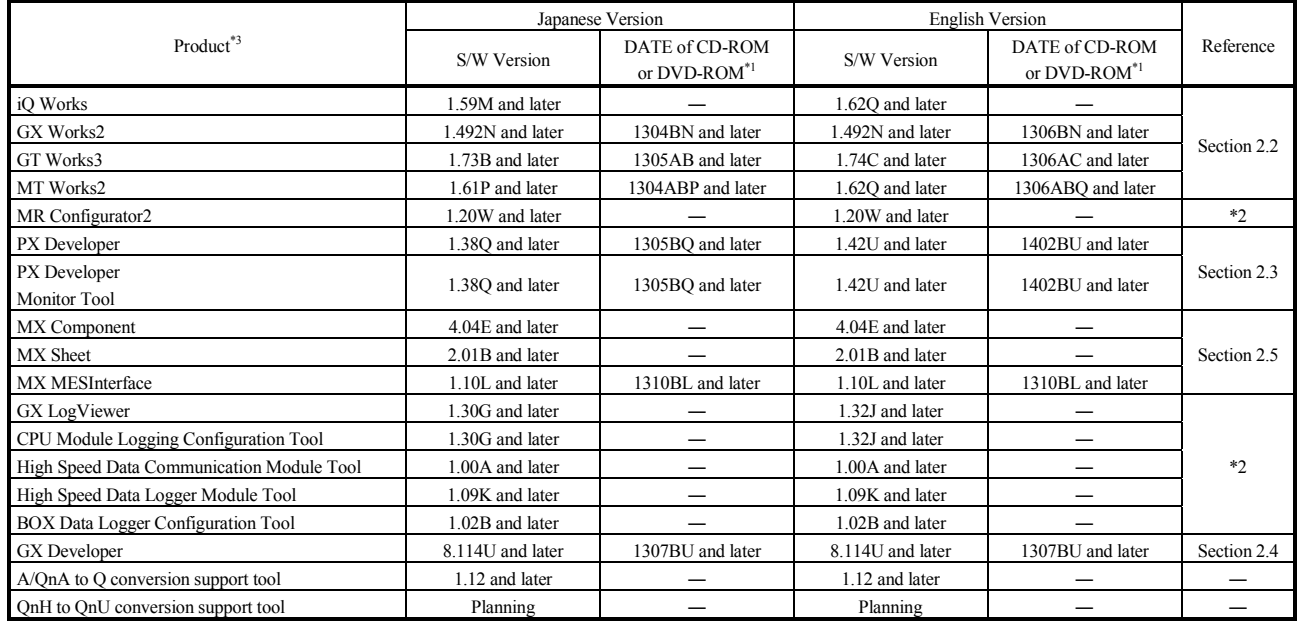

\*1: "DATE" is printed on the front right of CD-ROM or DVD-ROM.

The first four digits indicate the year and month of manufacture.

The last two digits indicate the H/W version or the S/W version.

S/W versions are described using alphabets repeatedly from A to Z.

\*2: Please consult your local Mitsubishi representative.

\*3: GT Works2/GT Designer2, GX Configurator-AD, GX Configurator-DA, GX Configurator-CT, GX Configurator-TC, GX Configurator-TI, GX Configurator-FL, GX Configurator-PT, GX Configurator-AS, GX Configurator-SC, GX Configurator-QP, GX Configurator-AP, GX Configurator-MB, GX Simulator, and GX Converter will not be supported in the future.

# **MITSUBISHI ELECTRIC CORPORATION**

**[Issue No.]** FA-A-0153-F **[Page]** 3/31

**[Title]** Products that we have confirmed the operation on Windows® 8 and Windows® 8.1, and precautions for installation

**[Date of Issue]** June 2013 (Ver. F: June 2014)

**[Relevant Models]** Mitsubishi integrated FA software MELSOFT series

GX series, MX series, PX series, GT series, MT series

### **1.2 List of products that we have confirmed the operation on Windows® 8.1 (32-bit edition and 64-bit edition)**

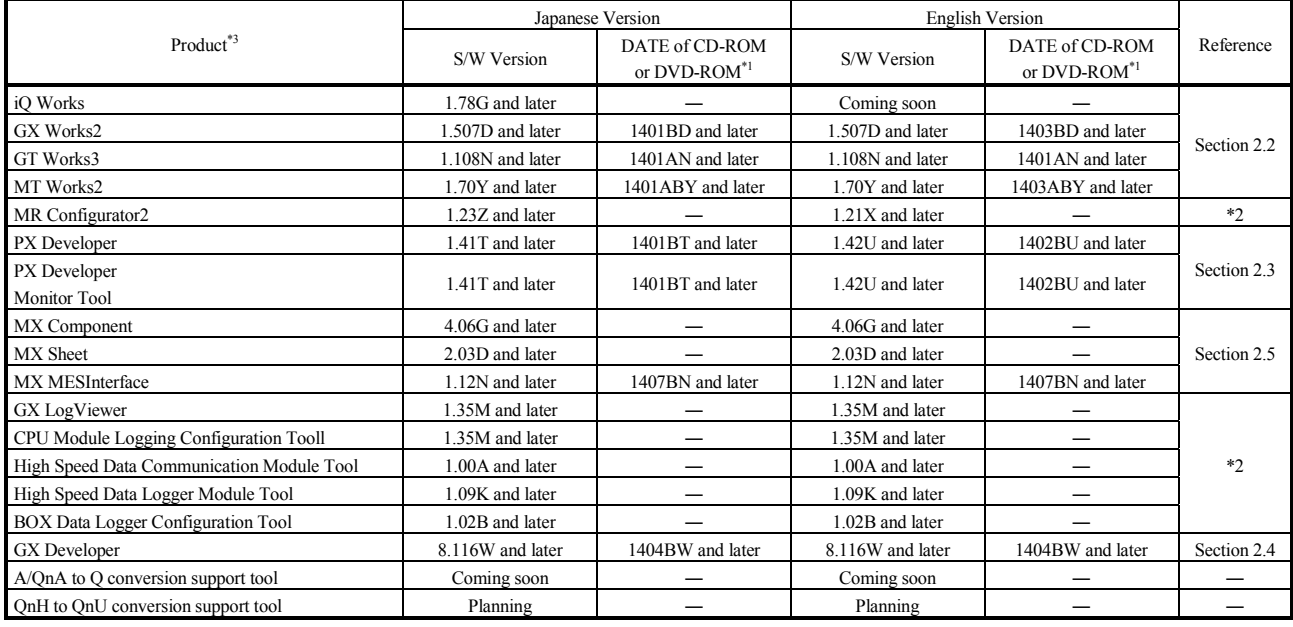

\*1: "DATE" is printed on the front right of CD-ROM or DVD-ROM.

The first four digits indicate the year and month of manufacture.

The last two digits indicate the H/W version or the S/W version.

S/W versions are described using alphabets repeatedly from A to Z.

\*2: Please consult your local Mitsubishi representative.

\*3: GT Works2/GT Designer2, GX Configurator-AD, GX Configurator-DA, GX Configurator-CT, GX Configurator-TC, GX Configurator-TI, GX Configurator-FL, GX Configurator-PT, GX Configurator-AS, GX Configurator-SC, GX Configurator-QP, GX Configurator-AP,

GX Configurator-MB, GX Simulator, and GX Converter will not be supported in the future.

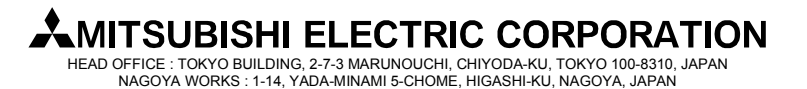

**[Issue No.]** FA-A-0153-F **[Page]** 4/31

**[Title]** Products that we have confirmed the operation on Windows® 8 and Windows® 8.1, and precautions for installation **[Date of Issue]** June 2013 (Ver. F: June 2014)

**[Relevant Models]** Mitsubishi integrated FA software MELSOFT series GX series, MX series, PX series, GT series, MT series

### **1.3 Operating environment**

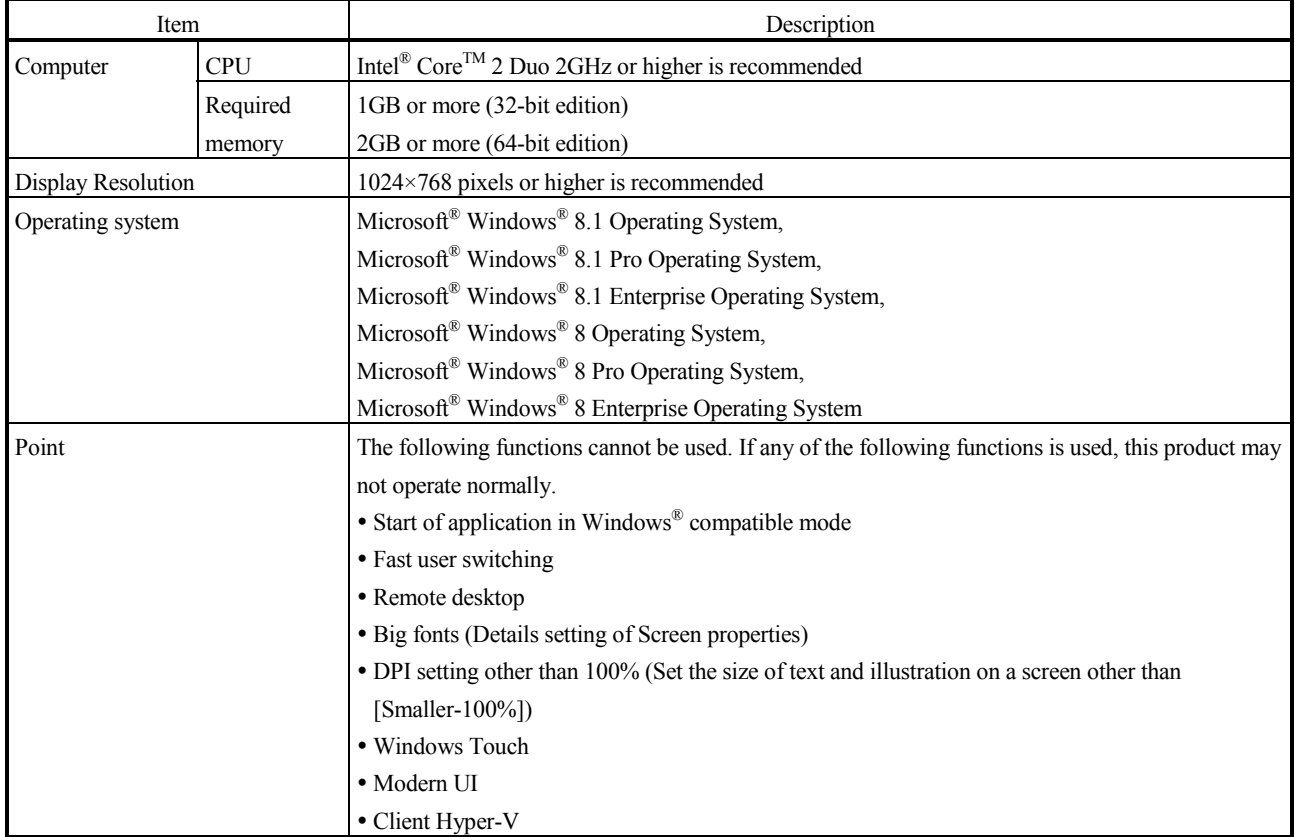

# **AMITSUBISHI ELECTRIC CORPORATION**

**[Issue No.]** FA-A-0153-F **[Page]** 5/31 **[Title]** Products that we have confirmed the operation on Windows® 8 and Windows® 8.1, and precautions for installation **[Date of Issue]** June 2013 (Ver. F: June 2014) **[Relevant Models]** Mitsubishi integrated FA software MELSOFT series GX series, MX series, PX series, GT series, MT series

**2. Procedure when installing updated version of software on Windows® 8 or Windows® 8.1 using Windows® 8 or Windows® 8.1-incompatible version software** 

This chapter explains the installation procedure.

#### **2.1 Preparation before installation**

Before installing the software, make sure to perform the following operations.

- Detaching the USB cable if the personal computer and the FA device are connected with a USB cable
- Enabling the .NET Framework 3.5 (includes .NET 2.0 and 3.0) (For the setting method, refer to Section 3.1 (3).)
- Enabling 16-bit application support (For the setting method, refer to Section 3.2 (3).)

When an error occurred after the installation, refer to Chapter 3.

### **2.2 Procedure to install iQ Works, GX Works2, GT Works3, and MT Works2**

The following is the installation procedure.

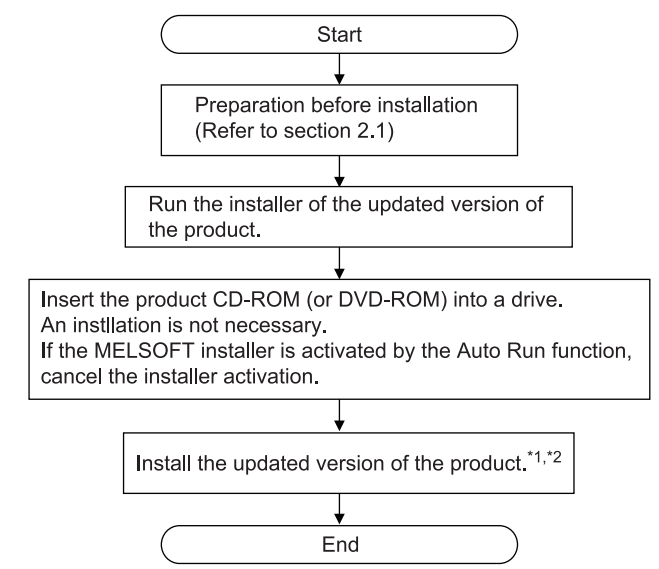

\*1: For details of acquiring the updated version of the software, contact the Mitsubishi representative in your region.

\*2: When .NET Framework 3.5 (includes .NET 2.0 and 3.0) is disabled, the message appears and the installation may be stopped. For the corrective action, refer to Section 3.1 "When .NET Framework 3.5 (includes .NET 2.0 and 3.0) is disabled".

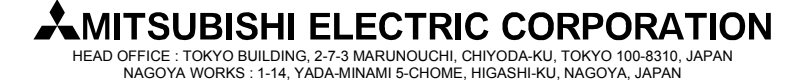

### **[Issue No.]** FA-A-0153-F **[Page]** 6/31

**[Title]** Products that we have confirmed the operation on Windows® 8 and Windows® 8.1, and precautions for installation

**[Date of Issue]** June 2013 (Ver. F: June 2014)

**[Relevant Models]** Mitsubishi integrated FA software MELSOFT series

GX series, MX series, PX series, GT series, MT series

### **2.3 Procedure to install PX Developer**

The following is the installation procedure.

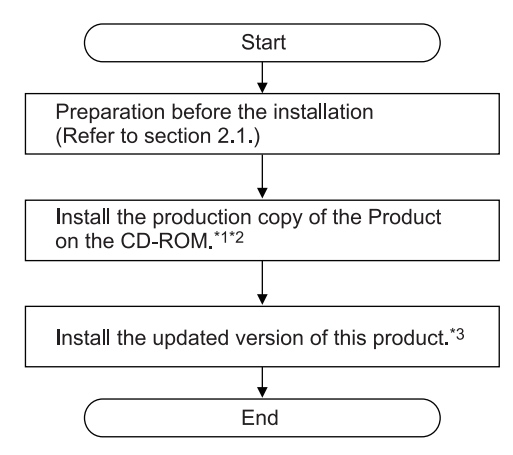

- \*1: When 16-bit application support is disabled, the message may appear. For the corrective action, refer to Section 3.2 "When 16-bit application support is disabled".
- \*2: When NTVDM is not installed, the installation message of NTVDM may appear. Refer to the Section 3.3 "When NTVDM is not installed" and install NTVDM.
- \*3: For details of acquiring the updated version of the software, contact the Mitsubishi representative in your region.

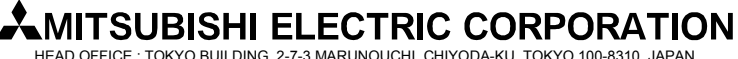

### **[Issue No.]** FA-A-0153-F **[Page]** 7/31

**[Title]** Products that we have confirmed the operation on Windows® 8 and Windows® 8.1, and precautions for installation

**[Date of Issue]** June 2013 (Ver. F: June 2014)

**[Relevant Models]** Mitsubishi integrated FA software MELSOFT series

GX series, MX series, PX series, GT series, MT series

### **2.4 Procedure to install GX Developer**

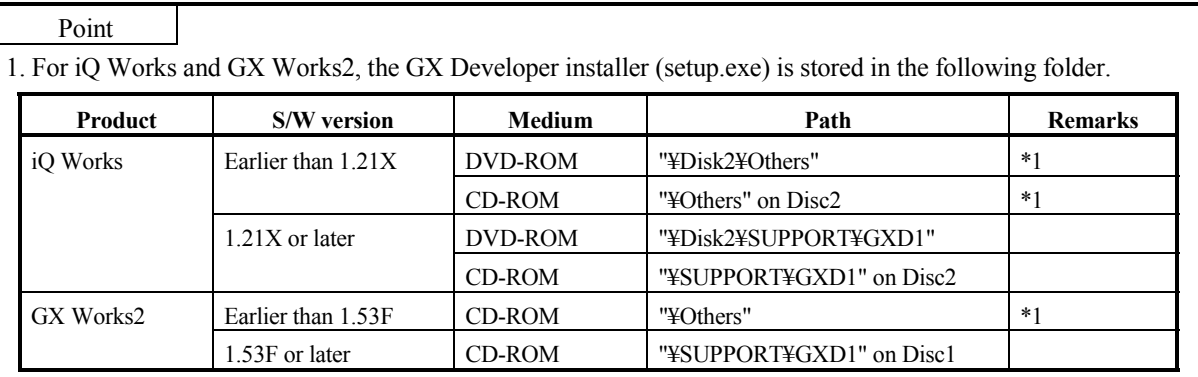

\*1: The installer (setup.exe) is a compressed file. The following is the procedure to decompress the file.

1) Copy the "d8-xxx.dat" file to the HDD on the personal computer.

("xxx" is an alphanumeric string.)

2) Change the extension of the copied file from "dat" to "exe".

3) Double-click the "d8-xxx.exe" file and decompress the file.

4) The "setup.exe" file is stored to the specified folder.

2. For the product ID required to install GX Developer included in iQ Works or GX Works2, use the product ID of iQ Works or GX Works2.

For details of how to install GX Developer, refer to GX Developer Version 8 Operating Manual (Startup) (SH-080372E).

The following is the installation procedure.

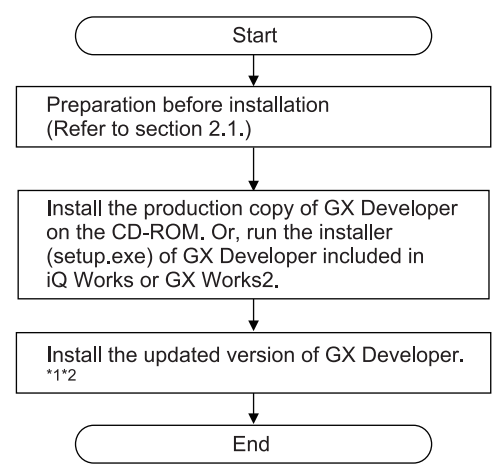

\*1: For details of acquiring the updated version of the software, contact the Mitsubishi representative in your region.

\*2: When 16-bit application support is disabled, the message may appear. For the corrective action, refer to Section 3.2 "When 16-bit application support is disabled".

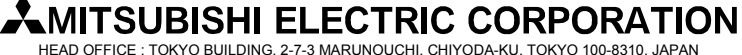

**[Issue No.]** FA-A-0153-F **[Page]** 8/31 **[Title]** Products that we have confirmed the operation on Windows® 8 and Windows® 8.1, and precautions for installation **[Date of Issue]** June 2013 (Ver. F: June 2014) **[Relevant Models]** Mitsubishi integrated FA software MELSOFT series GX series, MX series, PX series, GT series, MT series

### **2.5 Procedure to install MX Component, MX Sheet and MX MESInterface**

The following is the installation procedure.

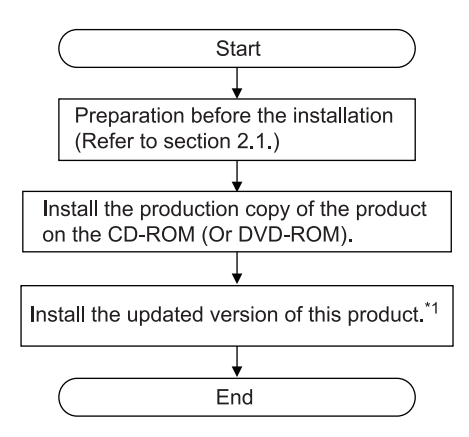

\*1: For details of acquiring the updated version of the software, contact the Mitsubishi representative in your region.

# **MITSUBISHI ELECTRIC CORPORATION**

**[Issue No.]** FA-A-0153-F **[Page]** 9/31 **[Title]** Products that we have confirmed the operation on Windows® 8 and Windows® 8.1, and precautions for installation **[Date of Issue]** June 2013 (Ver. F: June 2014) **[Relevant Models]** Mitsubishi integrated FA software MELSOFT series GX series, MX series, PX series, GT series, MT series

### **3. Corrective action for problems**

### **3.1 When .NET Framework 3.5 (includes .NET 2.0 and 3.0) is disabled**

#### (1) Situation

The following screen may appear and the installation may be stopped on a Windows® 8 and a Windows® 8.1- based personal computer.

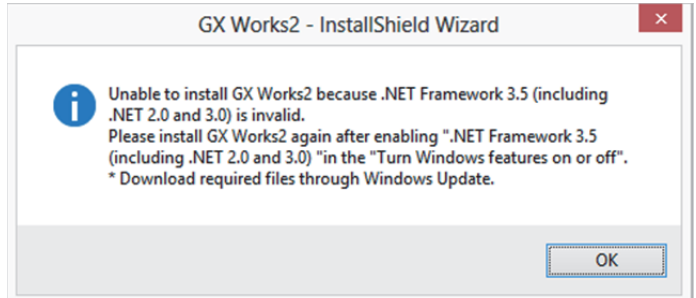

#### (2) Occurrence condition

The situation occurs when installing a MELSOFT product on a Windows® 8 or a Windows® 8.1-based personal computer on which .NET Framework 3.5 (includes .NET 2.0 and 3.0) has been disabled.

#### (3) Corrective action when connected to internet

When a personal computer is connected to the internet, install a MELSOFT product again after enabling .NET Framework 3.5 (includes .NET 2.0 and 3.0) with the following procedure.

For a personal computer which is not connected to the internet, refer to Section 3.1 (4).

(a) Select "Program" – "Turn Windows features on or off" from the Control Panel.

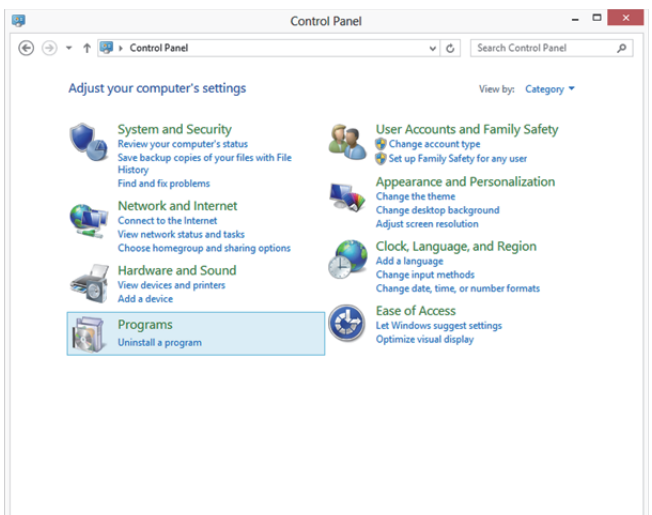

# MITSUBISHI ELECTRIC CORPORATION⊾

**[Issue No.]** FA-A-0153-F **[Page]** 10/31

**[Title]** Products that we have confirmed the operation on Windows® 8 and Windows® 8.1, and precautions for installation

**[Date of Issue]** June 2013 (Ver. F: June 2014)

**[Relevant Models]** Mitsubishi integrated FA software MELSOFT series GX series, MX series, PX series, GT series, MT series

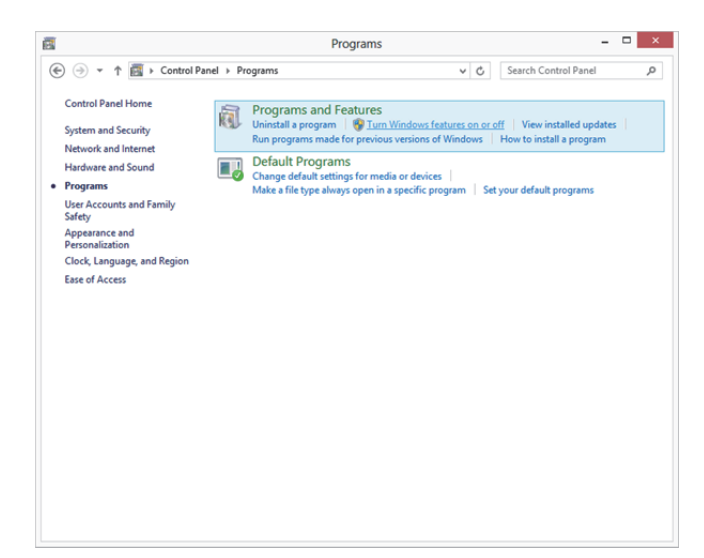

(b) Select ".NET Framework 3.5 (includes .NET 2.0 and 3.0)" and click the  $\boxed{OK}$  button.

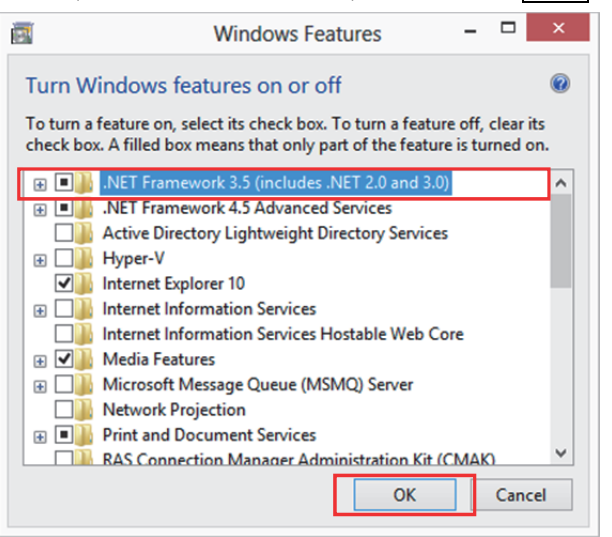

# **AMITSUBISHI ELECTRIC CORPORATION**

**[Issue No.]** FA-A-0153-F **[Page]** 11/31 **[Title]** Products that we have confirmed the operation on Windows® 8 and Windows® 8.1, and precautions for installation **[Date of Issue]** June 2013 (Ver. F: June 2014) **[Relevant Models]** Mitsubishi integrated FA software MELSOFT series GX series, MX series, PX series, GT series, MT series

(c) When the screen shown below appears, select "Download files from Windows Update".

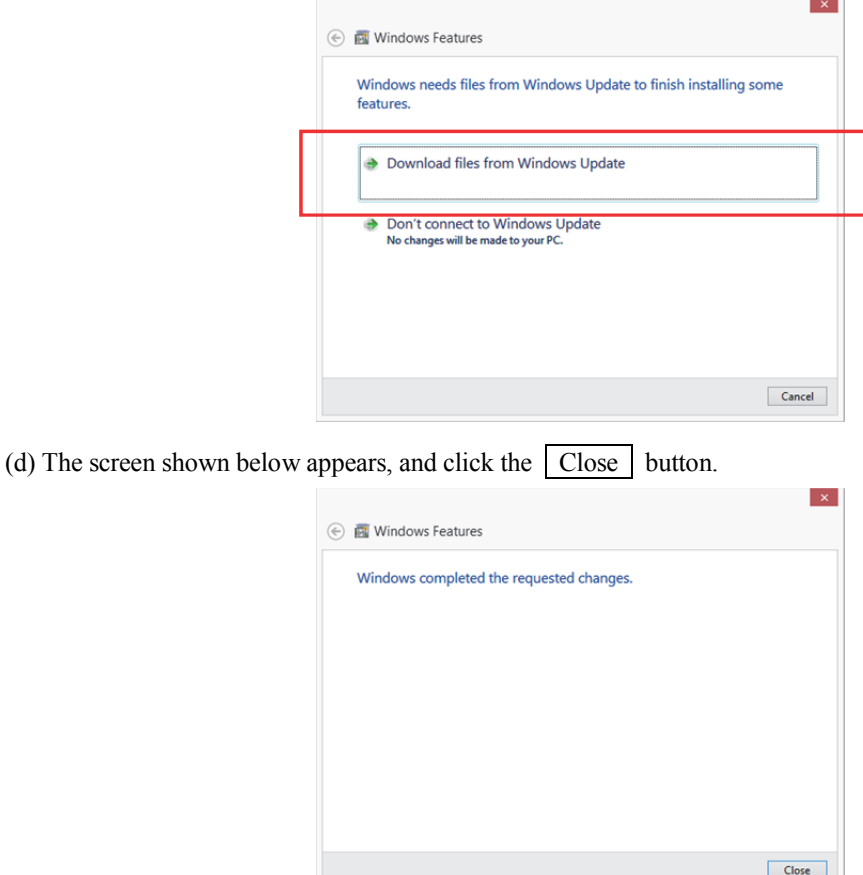

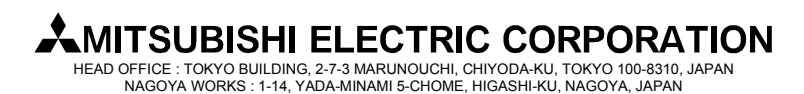

**[Issue No.]** FA-A-0153-F **[Page]** 12/31 **[Title]** Products that we have confirmed the operation on Windows® 8 and Windows® 8.1, and precautions for installation **[Date of Issue]** June 2013 (Ver. F: June 2014) **[Relevant Models]** Mitsubishi integrated FA software MELSOFT series GX series, MX series, PX series, GT series, MT series

(4) Corrective action when not connected to internet

When a personal computer is not connected to the internet, install a MELSOFT product again after enabling .NET Framework 3.5 (includes .NET 2.0 and 3.0) with the following procedure.

(a) Insert the Windows<sup>®</sup> 8 or Windows<sup>®</sup> 8.1 installation DVD in the DVD drive.

\* If you do not have Windows® 8 or Windows® 8.1 DVD media, contact the manufacturer of personal computer.

(b) Select "Open command prompt as administrator" on the explorer.

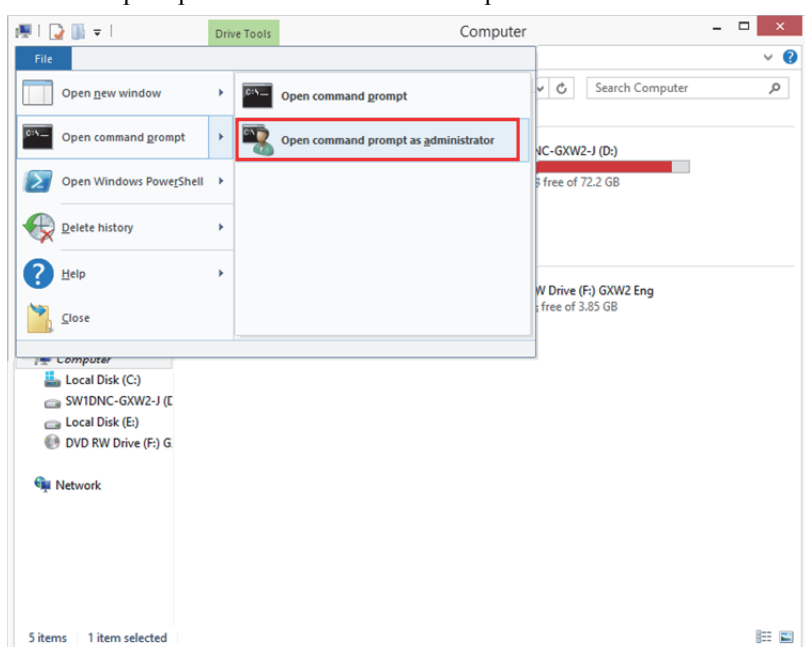

(c) Execute the following command on Command Prompt.

Dism /online /enable-feature /featurename:NetFx3 /All /Source:x:¥sources¥sxs /LimitAccess

\* Specify the DVD drive or the drive letter of the Windows® 8 or Windows® 8.1 installation media to x.

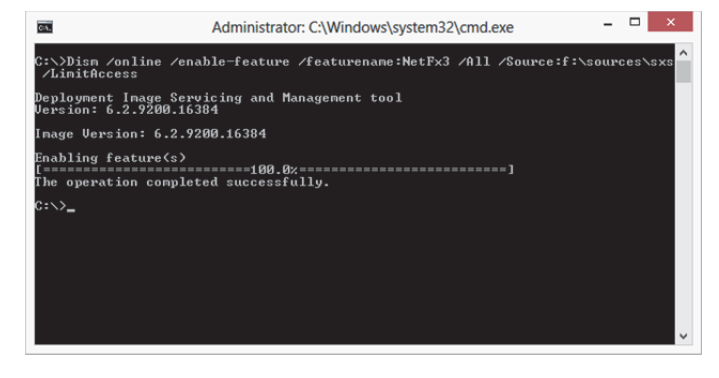

**[Issue No.]** FA-A-0153-F **[Page]** 13/31 **[Title]** Products that we have confirmed the operation on Windows® 8 and Windows® 8.1, and precautions for installation **[Date of Issue]** June 2013 (Ver. F: June 2014) **[Relevant Models]** Mitsubishi integrated FA software MELSOFT series GX series, MX series, PX series, GT series, MT series

(d) Check if ".NET Framework 3.5 (includes .NET 2.0 and 3.0)" is selected on "Turn Windows features on or off". (For the method for displaying the screen shown below, refer to the procedure shown in section 3.1 (3) (a).)

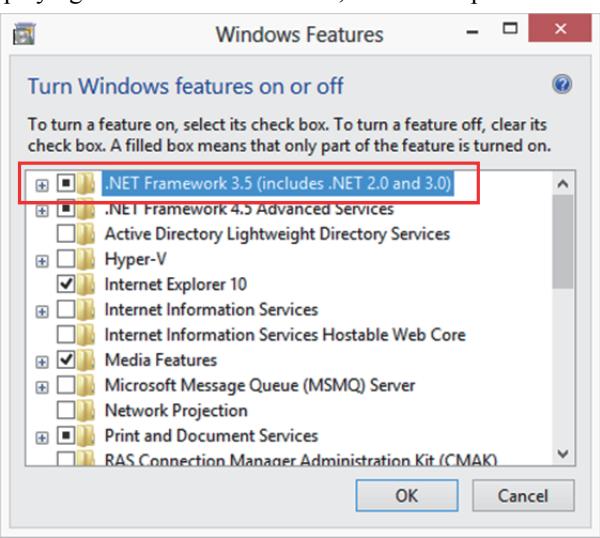

# **AMITSUBISHI ELECTRIC CORPORATION**

**[Issue No.]** FA-A-0153-F **[Page]** 14/31 **[Title]** Products that we have confirmed the operation on Windows® 8 and Windows® 8.1, and precautions for installation **[Date of Issue]** June 2013 (Ver. F: June 2014) **[Relevant Models]** Mitsubishi integrated FA software MELSOFT series GX series, MX series, PX series, GT series, MT series

#### **3.2 When 16-bit application support is disabled**

#### (1) Situation

The following screen may appear and the installation may be stopped on a Windows® 8- based personal computer.

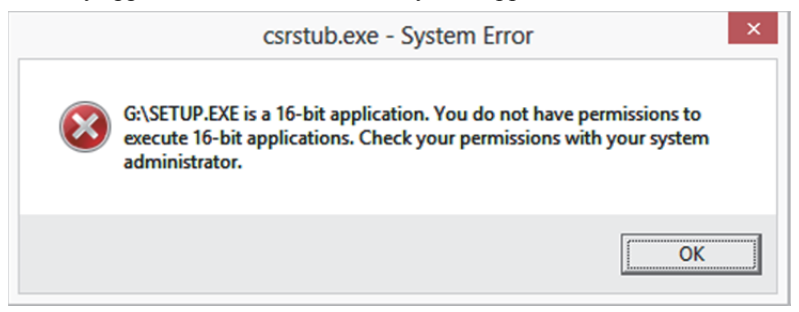

### (2) Occurrence Condition

The situation occurs installing a MELSOFT product on Windows® 8 (32-bit edition) where 16-bit application support has been disabled.

#### (3) Corrective action

Install a MELSOFT product again with the following procedure after enabling 16-bit application support.

(a) Input '16' in the "Search Control Panel" box on Control Panel to display "16-Bit Application Support", and select it.

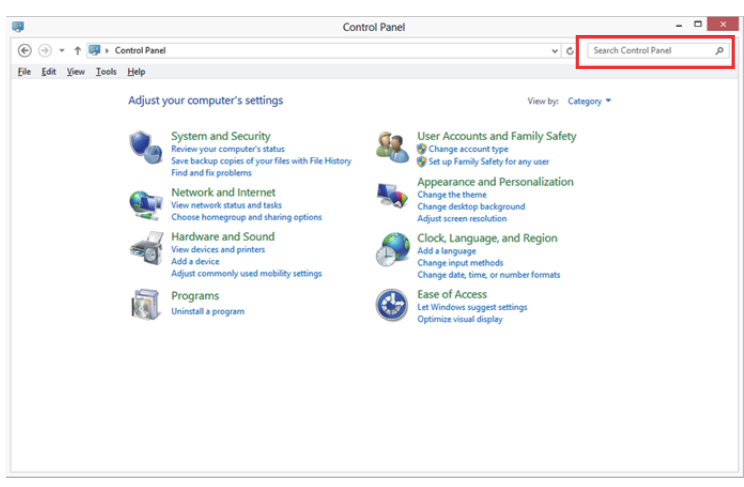

# **.MITSUBISHI ELECTRIC CORPORATION**

**[Issue No.]** FA-A-0153-F **[Page]** 15/31

**[Title]** Products that we have confirmed the operation on Windows® 8 and Windows® 8.1, and precautions for installation

**[Date of Issue]** June 2013 (Ver. F: June 2014)

**[Relevant Models]** Mitsubishi integrated FA software MELSOFT series GX series, MX series, PX series, GT series, MT series

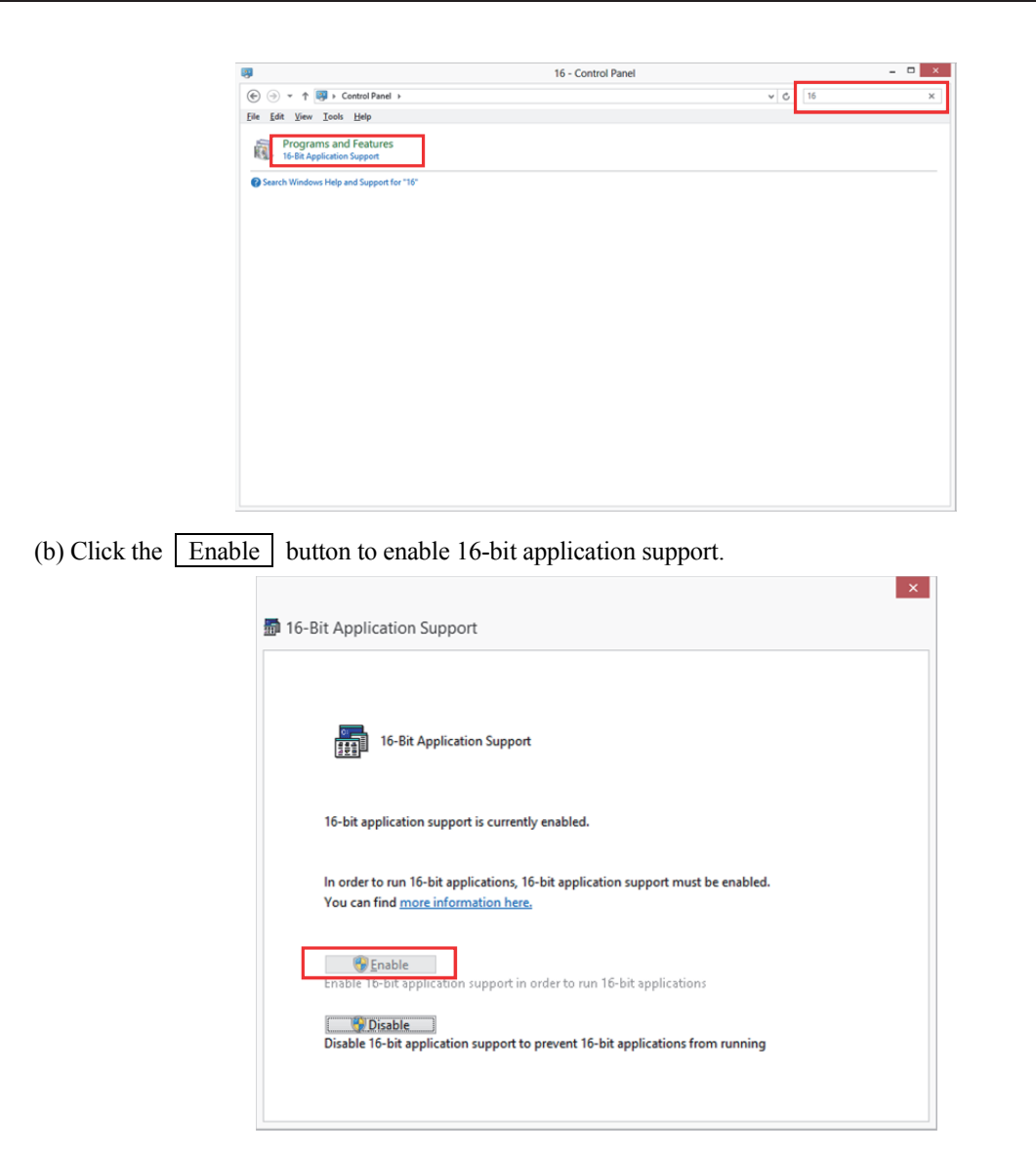

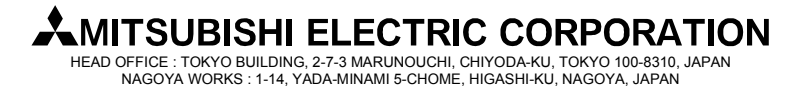

**[Issue No.]** FA-A-0153-F **[Page]** 16/31 **[Title]** Products that we have confirmed the operation on Windows<sup>®</sup> 8 and Windows<sup>®</sup> 8.1, and precautions for installation **[Date of Issue]** June 2013 (Ver. F: June 2014) **[Relevant Models]** Mitsubishi integrated FA software MELSOFT series GX series, MX series, PX series, GT series, MT series

### **3.3 When NTVDM is not installed**

(1) Situation

The following screen may appear on a Windows<sup>®</sup> 8.1- based personal computer.

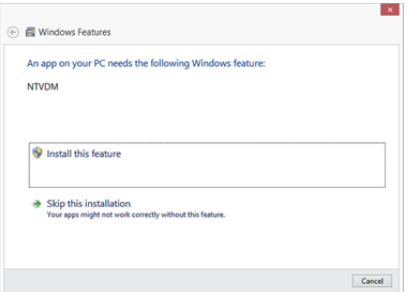

### (2) Occurrence condition

On Windows® 8.1 (32-bit version), the situation occurs when installing a MELSOFT product without NTVDM installed.

#### (3) Corrective action

After installing NTVDM by following procedure below, install a MELSOFT product.

(a) When "An app on your PC needs the following feature: NTVDM" is displayed, select "Install this feature".

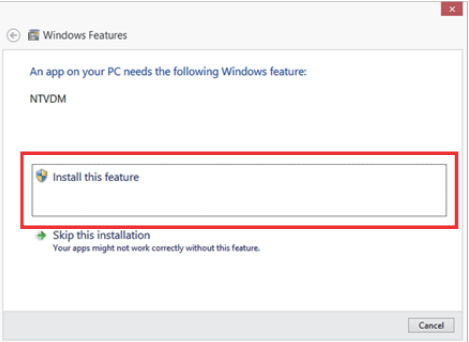

(b) NTVDM is successfully installed.

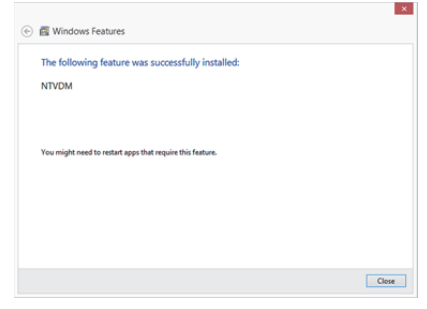

### **MITSUBISHI ELECTRIC CORPORATION**

**[Issue No.]** FA-A-0153-F **[Page]** 17/31 **[Title]** Products that we have confirmed the operation on Windows® 8 and Windows® 8.1, and precautions for installation **[Date of Issue]** June 2013 (Ver. F: June 2014) **[Relevant Models]** Mitsubishi integrated FA software MELSOFT series

GX series, MX series, PX series, GT series, MT series

### **3.4 Corrective action when programmable controller or motion controller cannot communicate using USB (Installation procedure of USB driver)**

(1) Situation

Windows<sup>®</sup> 8 or Windows<sup>®</sup> 8.1-compatible MELSOFT products cannot communicate with programmable controller or motion controller using USB.

(2) Occurrence condition

The situation occurs when Windows<sup>®</sup> 8 or Windows<sup>®</sup> 8.1-compatible driver software is not installed on a Windows<sup>®</sup> 8 or Windows<sup>®</sup> 8.1 -based personal computer.

(3) Corrective action

The following shows the corrective action.

- (a) Connect the personal computer and the programmable controller or motion controller with a USB cable. \*The pop-up message "Device driver software was not successfully installed" does not appear on Windows® 8 and Windows® 8.1.
- (b) Select "System and Security" from Control Panel. To display Control Panel, select [Start] [Control Panel].

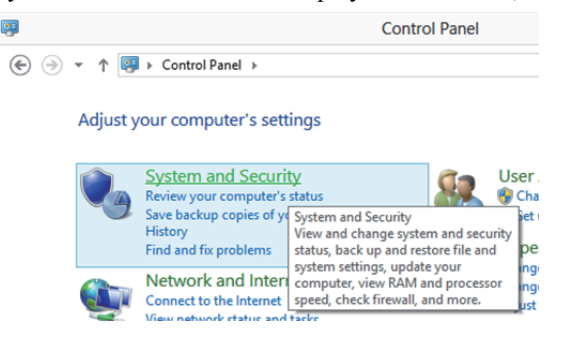

(c) The screen shown below appears. Select "Administrative Tools".

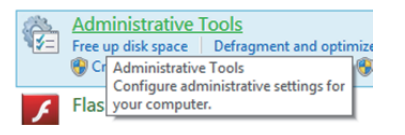

(d) The screen shown below appears. Select "Computer Management" and double-click it.

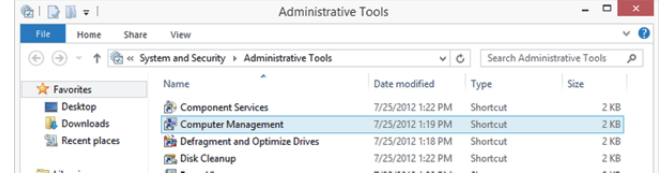

# **MITSUBISHI ELECTRIC CORPORATION.**

**[Issue No.]** FA-A-0153-F **[Page]** 18/31 **[Title]** Products that we have confirmed the operation on Windows<sup>®</sup> 8 and Windows<sup>®</sup> 8.1, and precautions for installation **[Date of Issue]** June 2013 (Ver. F: June 2014) **[Relevant Models]** Mitsubishi integrated FA software MELSOFT series GX series, MX series, PX series, GT series, MT series

(e) The screen shown below appears. Select "Device Manager", right-click "Unknown device", and select "Update Driver Software…".

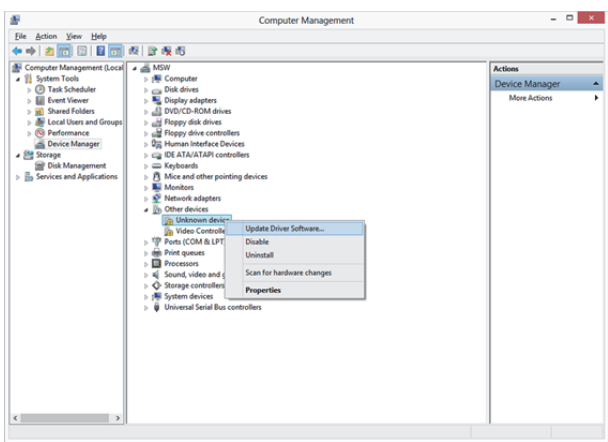

### REMARKS

If multiple "Unknown devices" exist therefore cannot be specified, right-click "Unknown device" and select "Properties". The "Unknown device", whose "Hardware Ids" is "USB¥VID\_06D3&PID\_1800" on the <<Details>> tab of the "Unknown device Properties" screen, is the update target.

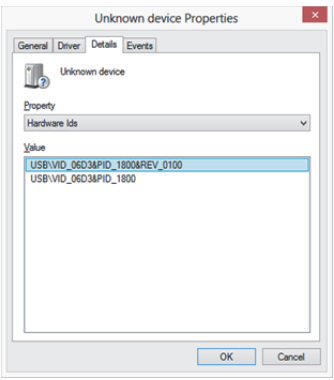

# MITSUBISHI ELECTRIC CORPORATION

**[Issue No.]** FA-A-0153-F **[Page]** 19/31 **[Title]** Products that we have confirmed the operation on Windows® 8 and Windows® 8.1, and precautions for installation **[Date of Issue]** June 2013 (Ver. F: June 2014) **[Relevant Models]** Mitsubishi integrated FA software MELSOFT series GX series, MX series, PX series, GT series, MT series

(f) The screen shown below appears. Select "Browse my computer for driver software".

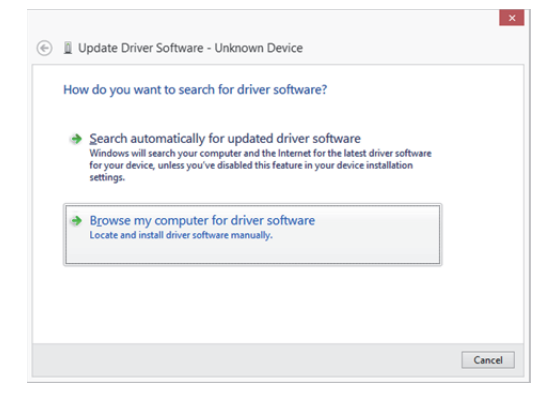

(g) The screen shown below appears. Specify the installation location of MELSOFT, "Easysocket¥USBdrivers". Then, click the  $\vert$  Next  $\vert$  button.

(The screen below is an example when C:¥Program Files (x86)¥MELSOFT¥EasySocket¥USBDrivers is specified.

If multiple MELSOFT products have been installed, specify the installation location of the first installed product.)

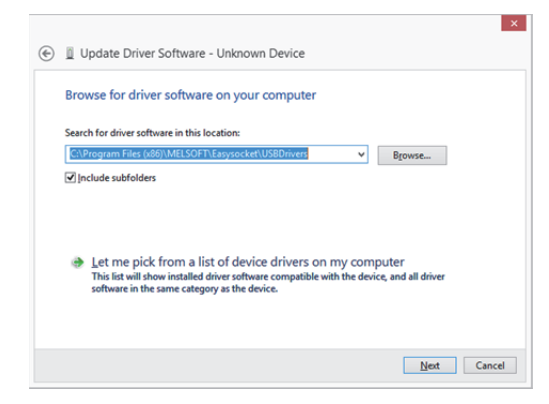

(h) The screen shown below appears. Click the  $\vert$  Install  $\vert$  button.

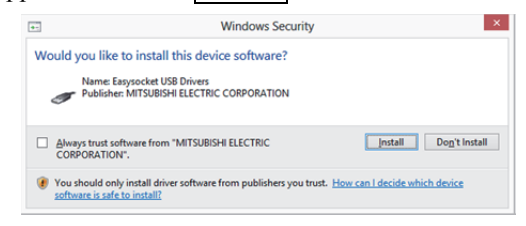

# **.MITSUBISHI ELECTRIC CORPORATION**

**[Issue No.]** FA-A-0153-F **[Page]** 20/31 **[Title]** Products that we have confirmed the operation on Windows® 8 and Windows® 8.1, and precautions for installation **[Date of Issue]** June 2013 (Ver. F: June 2014) **[Relevant Models]** Mitsubishi integrated FA software MELSOFT series GX series, MX series, PX series, GT series, MT series

(i) The screen shown below appears. Click the  $\vert$  Close  $\vert$  button.

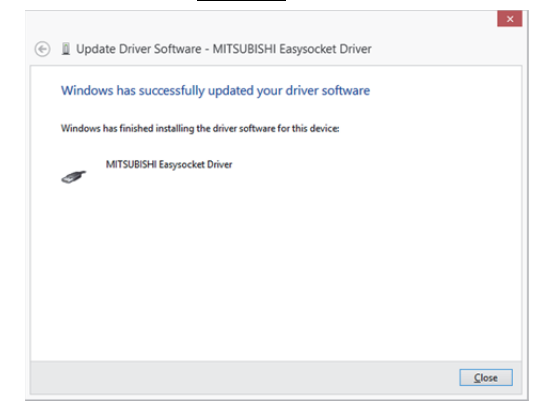

(j) "MITSUBISHI Easysocket Driver" is registered under "Universal Serial Bus controllers".

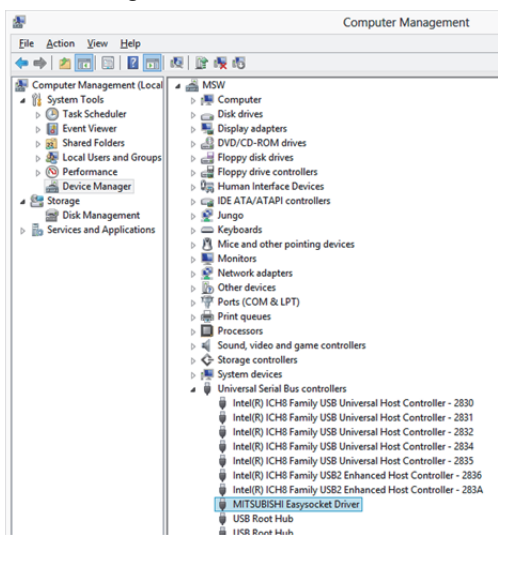

# **AMITSUBISHI ELECTRIC CORPORATION**

**[Issue No.]** FA-A-0153-F **[Page]** 21/31 **[Title]** Products that we have confirmed the operation on Windows® 8 and Windows® 8.1, and precautions for installation **[Date of Issue]** June 2013 (Ver. F: June 2014) **[Relevant Models]** Mitsubishi integrated FA software MELSOFT series GX series, MX series, PX series, GT series, MT series

### **3.5 Corrective action when personal computer cannot communicate with programmable controller or motion controller using USB (Update procedure of USB driver)**

#### (1) Situation

A personal computer on which Windows® 8 or Windows® 8.1-compatible MELSOFT is installed may not communicate with a programmable controller or a motion controller using USB.

### (2) Occurrence condition

The situation occurs when installing Windows® 8 or Windows® 8.1-incompatible MELSOFT and connecting the personal computer to the programmable controller with USB before installing Windows® 8 or Windows® 8.1-compatible MELSOFT.

For details of Windows<sup>®</sup> 8 and Windows<sup>®</sup> 8.1-compatible MELSOFT, refer to the Chapter 1."Reference list of products that we have confirmed the operation on Windows® 8 and Windows® 8.1, and installation procedure".

#### (3) Checking method

Start the Windows® Device Manager while the personal computer is connected to the programmable controller or motion controller with USB, right-click "MITSUBISHI Easysocket Driver", and select [Properties]. If "Driver Version" is "4.0.0.0" or earlier on the <<Driver> tab in the "MITSUBISHI Easysocket Driver Properties" screen, the setting applies to the occurrence condition and a communication failure occurs.

Start the Windows® Device Manager by referring to the instruction from the section 3.3 (3) (b) and after.

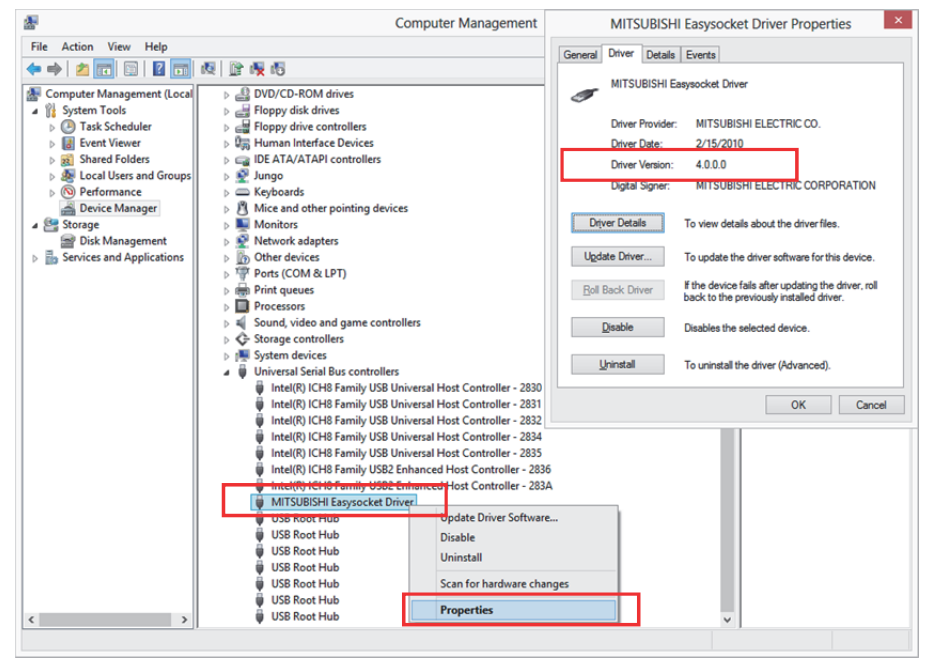

# MITSUBISHI ELECTRIC CORPORATION⊾

**[Issue No.]** FA-A-0153-F **[Page]** 22/31 **[Title]** Products that we have confirmed the operation on Windows® 8 and Windows® 8.1, and precautions for installation **[Date of Issue]** June 2013 (Ver. F: June 2014) **[Relevant Models]** Mitsubishi integrated FA software MELSOFT series GX series, MX series, PX series, GT series, MT series

(4) Corrective action

The following shows the corrective action.

Perform the following operations after installing Windows® 8 or Windows® 8.1-compatible MELSOFT.

- (a) Connect the personal computer and the programmable controller or motion controller with a USB cable. \*The pop-up message "Device driver software was not successfully installed" does not appear on Windows® 8 and Windows® 8.1.
- (b) Start the Windows® Device Manager, right-click "MITSUBISHI Easysocket Driver" as shown below, and select [Uninstall].

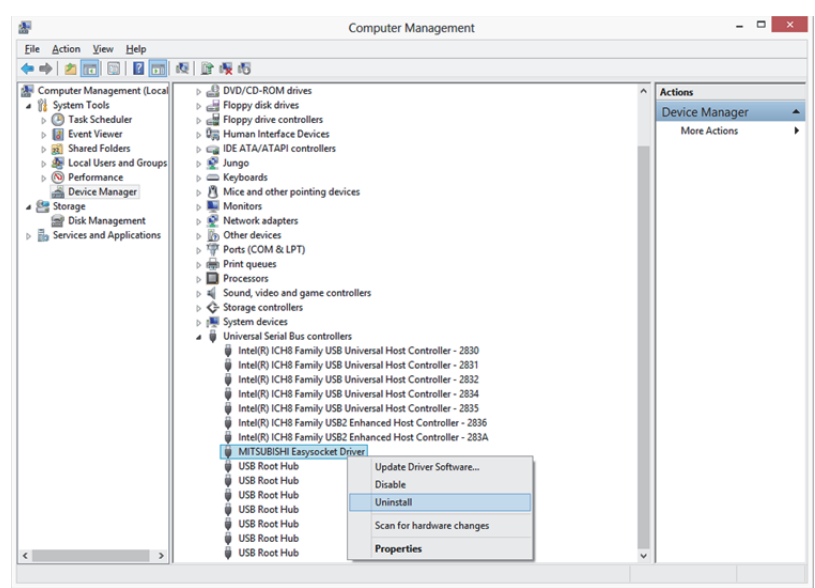

(c) The following warning dialog box appears. Check the "Delete the driver software for this device." check box, and click the  $\overline{OK}$  button.

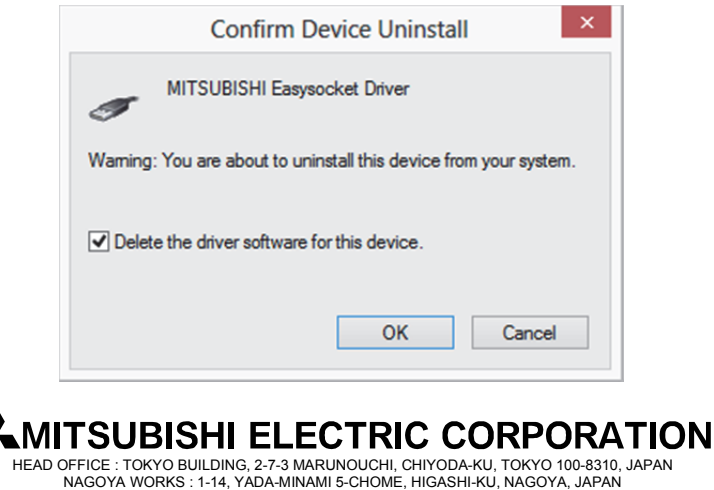

# TECHNICAL BULLETIN **[Issue No.]** FA-A-0153-F **[Page]** 23/31 **[Title]** Products that we have confirmed the operation on Windows<sup>®</sup> 8 and Windows<sup>®</sup> 8.1, and precautions for installation **[Date of Issue]** June 2013 (Ver. F: June 2014) **[Relevant Models]** Mitsubishi integrated FA software MELSOFT series GX series, MX series, PX series, GT series, MT series

- (d) Disconnect the USB cable and reconnect it to the same USB port in 5 seconds.
- (e) Right-click "Unknown device" in the Windows® Device Manager as shown below, and select [Update Driver Software…].

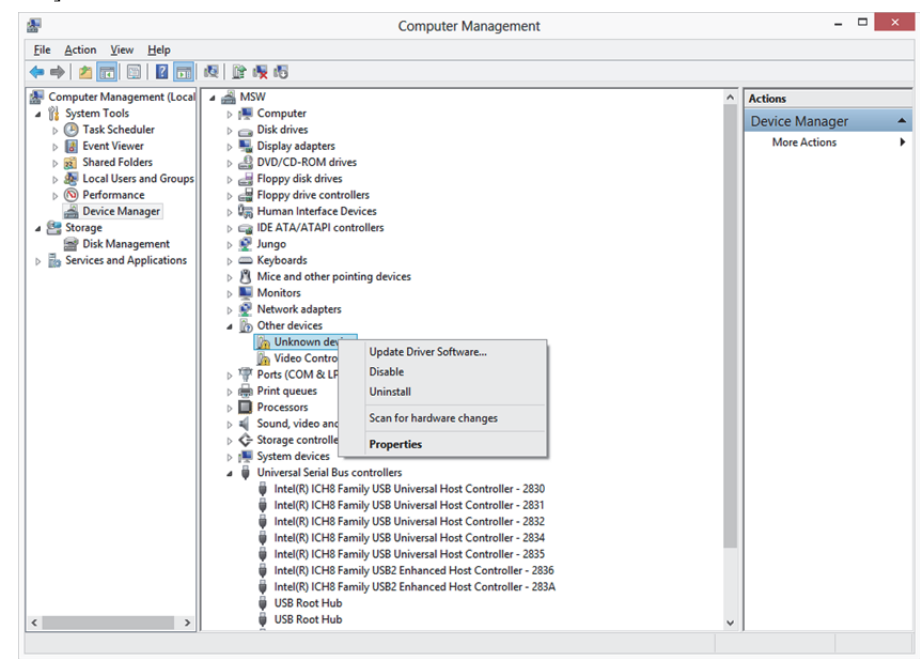

### REMARKS

If multiple 'unknown devices' exist therefore cannot be specified, right-click "Unknown device" and select [Properties]. The "Unknown device", whose "Hardware Ids" is "USB¥VID\_06D3&PID\_1800" on the <<Details>> tab of the "Unknown device Properties" screen, is the update target.

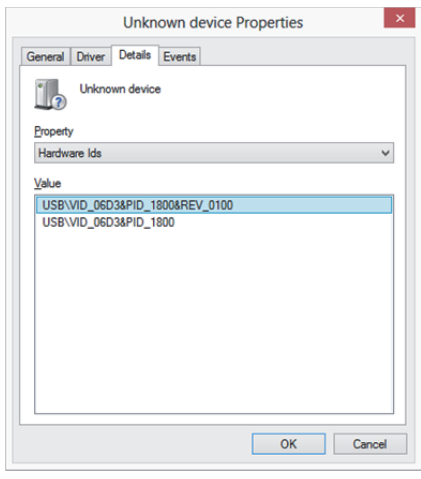

# **MITSUBISHI ELECTRIC CORPORATION**

**[Issue No.]** FA-A-0153-F **[Page]** 24/31 **[Title]** Products that we have confirmed the operation on Windows<sup>®</sup> 8 and Windows<sup>®</sup> 8.1, and precautions for installation **[Date of Issue]** June 2013 (Ver. F: June 2014) **[Relevant Models]** Mitsubishi integrated FA software MELSOFT series GX series, MX series, PX series, GT series, MT series

(f) The following Windows® confirmation dialog box appears. Select "Browse my computer for driver software".

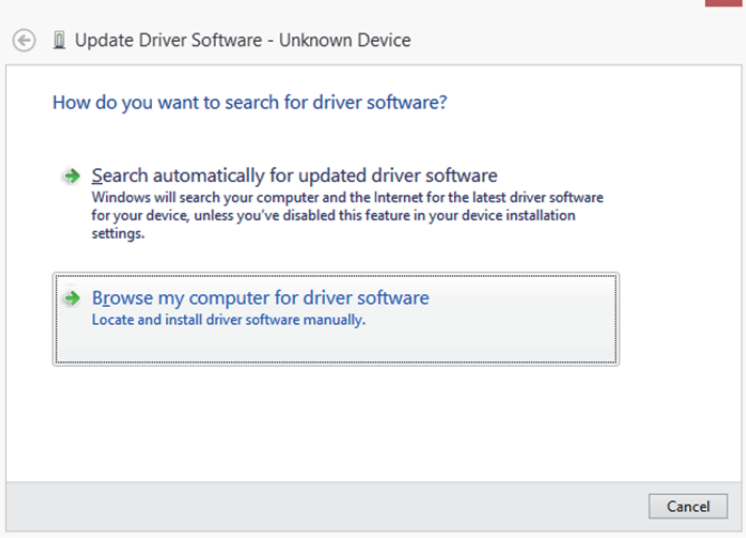

(g) The following Windows® confirmation dialog box appears. Set the installed location "Easysocket¥USBDrivers" and click the Next button. Default is set as "C:¥Program Files (x86)¥MELSOFT¥EasySocket¥USBDrivers".

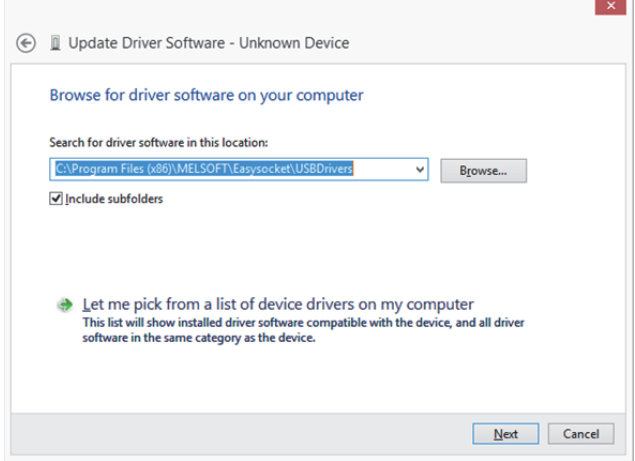

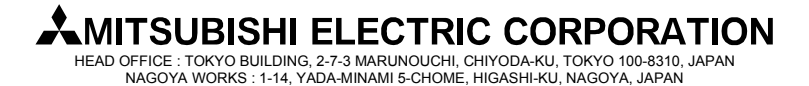

**[Issue No.]** FA-A-0153-F **[Page]** 25/31 **[Title]** Products that we have confirmed the operation on Windows<sup>®</sup> 8 and Windows<sup>®</sup> 8.1, and precautions for installation **[Date of Issue]** June 2013 (Ver. F: June 2014) **[Relevant Models]** Mitsubishi integrated FA software MELSOFT series GX series, MX series, PX series, GT series, MT series

(h) The following Windows<sup>®</sup> confirmation dialog box appears. Click the  $\vert$  Install  $\vert$  button.

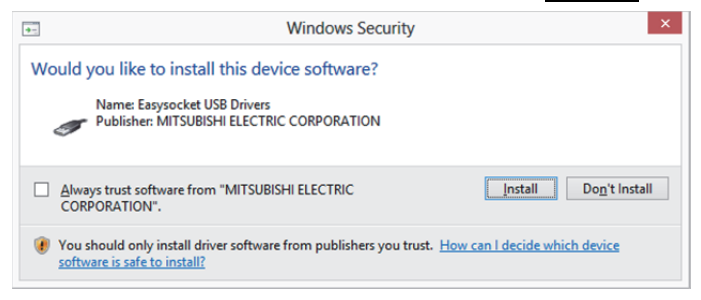

(i) The following Windows<sup>®</sup> confirmation dialog box appears. Click the  $\boxed{\text{Close}}$  button. The update is complete.

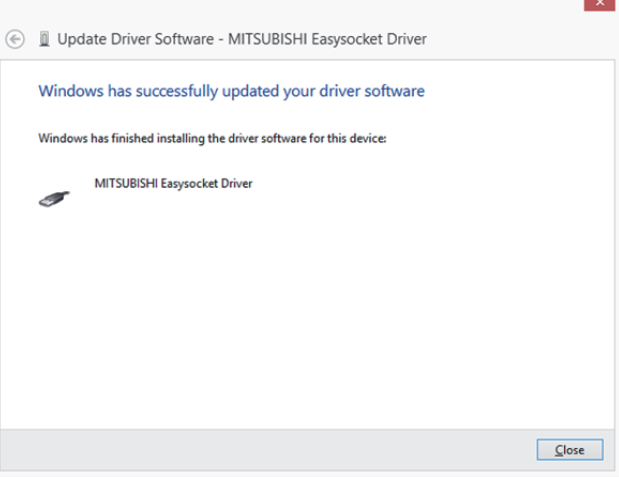

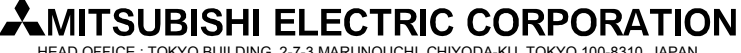

**[Issue No.]** FA-A-0153-F **[Page]** 26/31 **[Title]** Products that we have confirmed the operation on Windows® 8 and Windows® 8.1. and precautions for installation **[Date of Issue]** June 2013 (Ver. F: June 2014) **[Relevant Models]** Mitsubishi integrated FA software MELSOFT series GX series, MX series, PX series, GT series, MT series

### **3.6 Corrective action when personal computer cannot communicate with GOT using USB**

(1) Situation

A personal computer on which Windows® 8 or Windows® 8.1-compatible MELSOFT is installed may not communicate with the GOT using USB.

(2) Occurrence condition

The situation occurs when installing Windows® 8 or Windows® 8.1-incompatible MELSOFT and connecting the personal computer to the GOT with USB before installing Windows® 8 or Windows® 8.1-compatible MELSOFT. For details of Windows® 8 and Windows® 8.1-compatible MELSOFT, refer to the Chapter 1."Reference list of products that we have confirmed the operation on Windows® 8 and Windows® 8.1, and installation procedure".

(3) Checking method

Reset the power on the GOT and start the Windows® Device Manager while the personal computer is connected to the GOT with USB. If "MITSUBISHI GOT1000 USB Controller" or "MITSUBISHI GOT2000 USB Controller" does not appear under "Universal Serial Bus controllers", but "Unknown device" appears under "Other devices", the device needs to be updated.

Update the "Unknown device" whose "Hardware Ids" is "USB¥VID\_06D3&PID\_01E0" for GOT1000, and "USB¥VID\_06D3&PID\_1E00" for GOT2000 in the <<Details>> tab of "Unknown device Properties" screen.

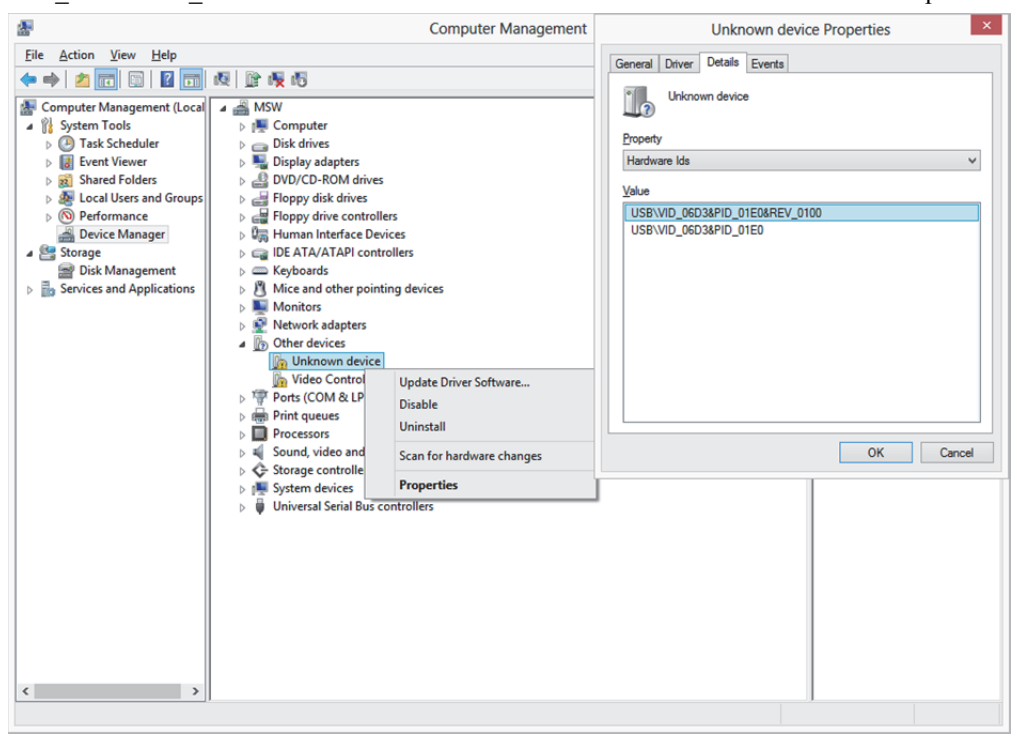

### MITSUBISHI ELECTRIC CORPORATION⊾

**[Issue No.]** FA-A-0153-F **[Page]** 27/31 **[Title]** Products that we have confirmed the operation on Windows<sup>®</sup> 8 and Windows<sup>®</sup> 8.1, and precautions for installation **[Date of Issue]** June 2013 (Ver. F: June 2014) **[Relevant Models]** Mitsubishi integrated FA software MELSOFT series GX series, MX series, PX series, GT series, MT series

(4) Corrective action

The following shows the corrective action.

Perform the following operations after installing Windows® 8 or Windows® 8.1-compatible MELSOFT.

- (a) Connect the GOT to the personal computer with USB cable.
- (b) Start the Windows® Device Manager, right-click "Unknown device" as shown below, and select [Update Driver Software…].

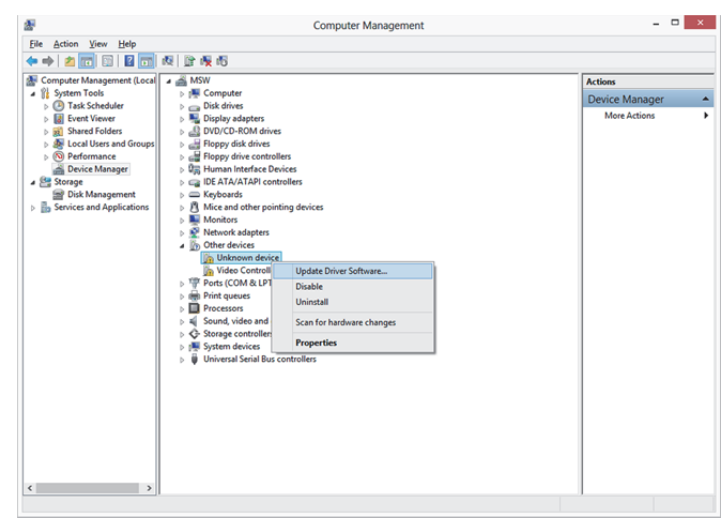

(c) The following screen appears. Select "Browse my computer for driver software".

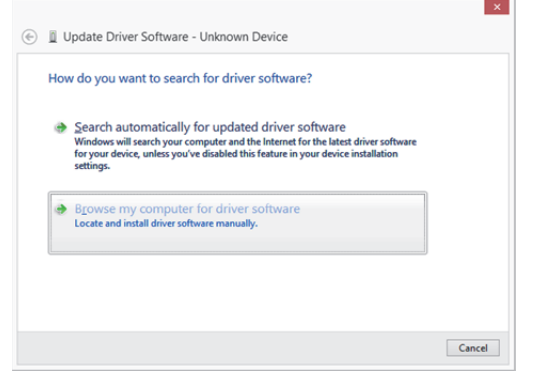

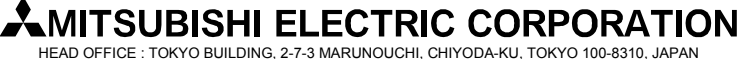

**[Issue No.]** FA-A-0153-F **[Page]** 28/31 **[Title]** Products that we have confirmed the operation on Windows<sup>®</sup> 8 and Windows<sup>®</sup> 8.1, and precautions for installation **[Date of Issue]** June 2013 (Ver. F: June 2014) **[Relevant Models]** Mitsubishi integrated FA software MELSOFT series GX series, MX series, PX series, GT series, MT series

(d) The following screen appears. Set the installed location "EZSocket¥EZSocketGOT¥Drivers" and click the Next button.

Default is set as " C:¥Program Files (x86)¥EZSocket¥EZSocketGOT¥Drivers".

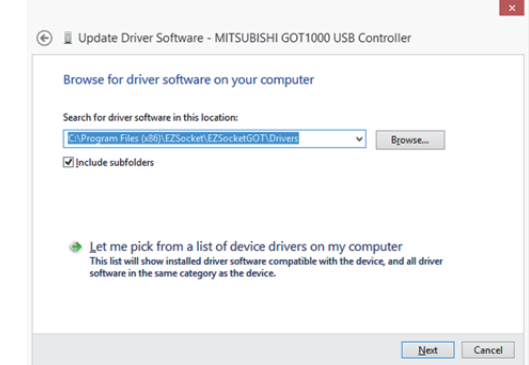

(e) The Windows<sup>®</sup> confirmation dialog box as shown below appears. Click the  $\sqrt{\frac{\text{Close}}{\text{Close}}{\text{olution}}}$  button. This completes the update of driver software.

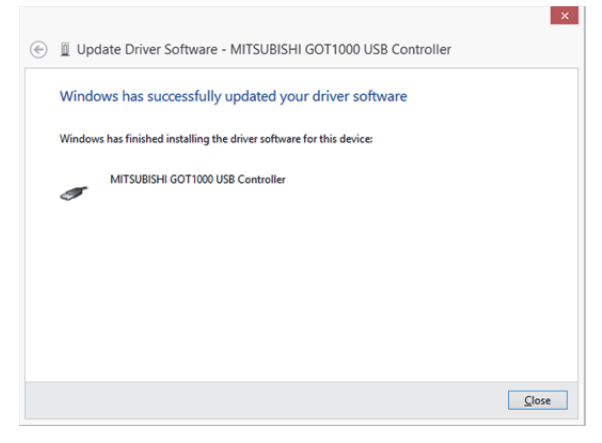

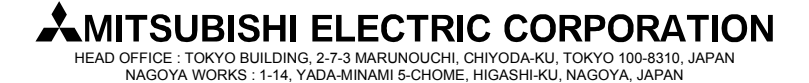

**[Issue No.]** FA-A-0153-F **[Page]** 29/31 **[Title]** Products that we have confirmed the operation on Windows® 8 and Windows® 8.1, and precautions for installation **[Date of Issue]** June 2013 (Ver. F: June 2014) **[Relevant Models]** Mitsubishi integrated FA software MELSOFT series GX series, MX series, PX series, GT series, MT series

### **3.6 Corrective action when the help screen cannot be displayed**

### (1) Situation

The following "Windows Help and Support" screen may appear and the help screen may not appear on a Windows® 8 and a Windows® 8.1-based personal computer when the help function is started.

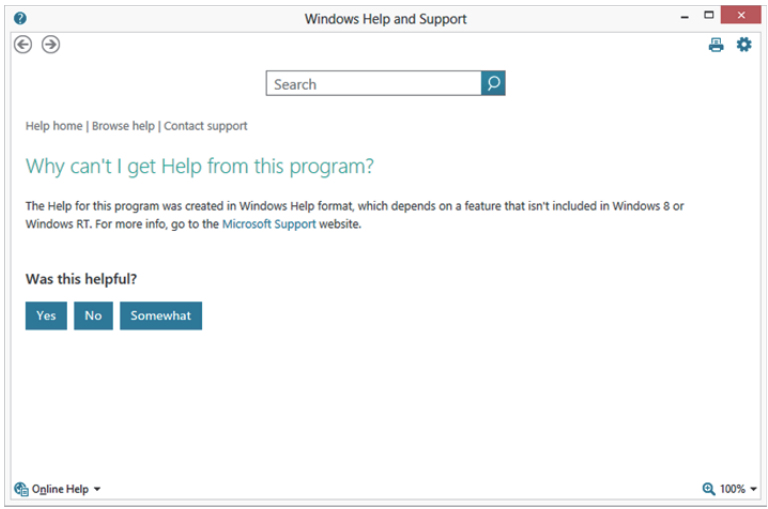

(2) Occurrence condition

The situation occurs because the software necessary for displaying the help screen is not installed as a standard in Windows<sup>®</sup> 8 and Windows<sup>®</sup> 8.1.

### (3) Corrective action

By following the procedure below, download the Windows<sup>®</sup> Help program for Windows<sup>®</sup> 8 or Windows<sup>®</sup> 8.1 (WinHlp32.exe) from the Microsoft® support web site, and install it. (Note: The personal computer needs to be connected to the Internet.)

- (a) Click "Microsoft Help and Support" on the screen of (1) Situation
- (b) The Microsoft Knowledge Base page opens. http://support.microsoft.com/kb/917607/en-us (This information and above URL are provided as of February, 2014) Follow the instruction and download the Windows<sup>®</sup> Help program for Windows<sup>®</sup> 8 or Windows<sup>®</sup> 8.1 (WinHlp32.exe).
- (c) Install the file that has been downloaded.

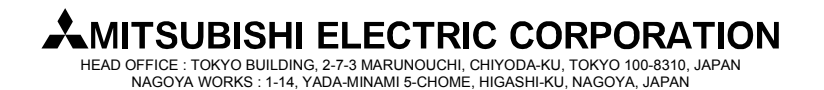

**[Issue No.]** FA-A-0153-F **[Page]** 30/31 **[Title]** Products that we have confirmed the operation on Windows® 8 and Windows® 8.1, and precautions for installation **[Date of Issue]** June 2013 (Ver. F: June 2014) **[Relevant Models]** Mitsubishi integrated FA software MELSOFT series GX series, MX series, PX series, GT series, MT series

### **REVISIONS**

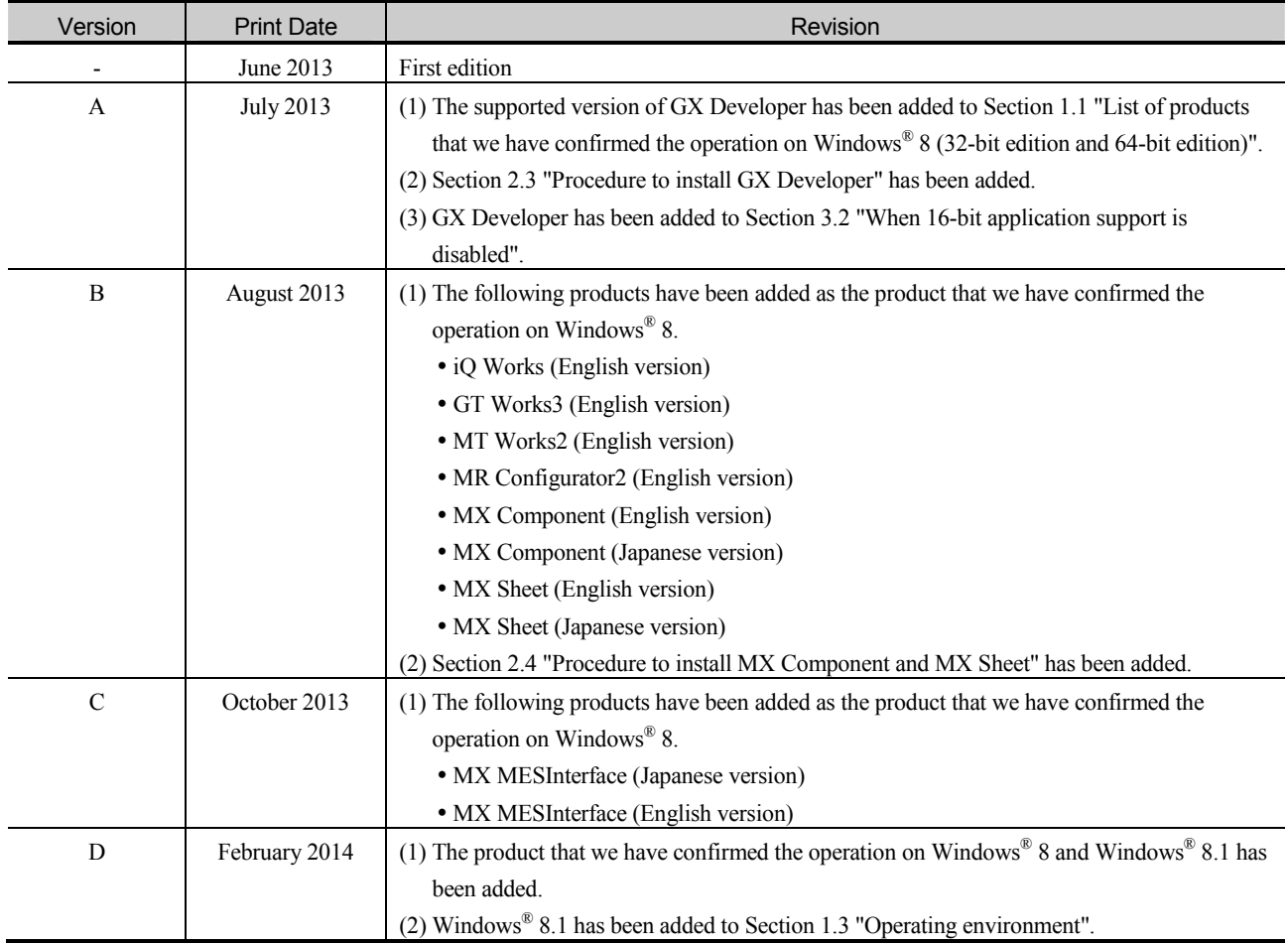

(To next page)

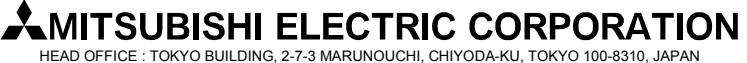

**[Issue No.]** FA-A-0153-F **[Page]** 31/31

**[Title]** Products that we have confirmed the operation on Windows® 8 and Windows® 8.1, and precautions for installation

**[Date of Issue]** June 2013 (Ver. F: June 2014)

**[Relevant Models]** Mitsubishi integrated FA software MELSOFT series

GX series, MX series, PX series, GT series, MT series

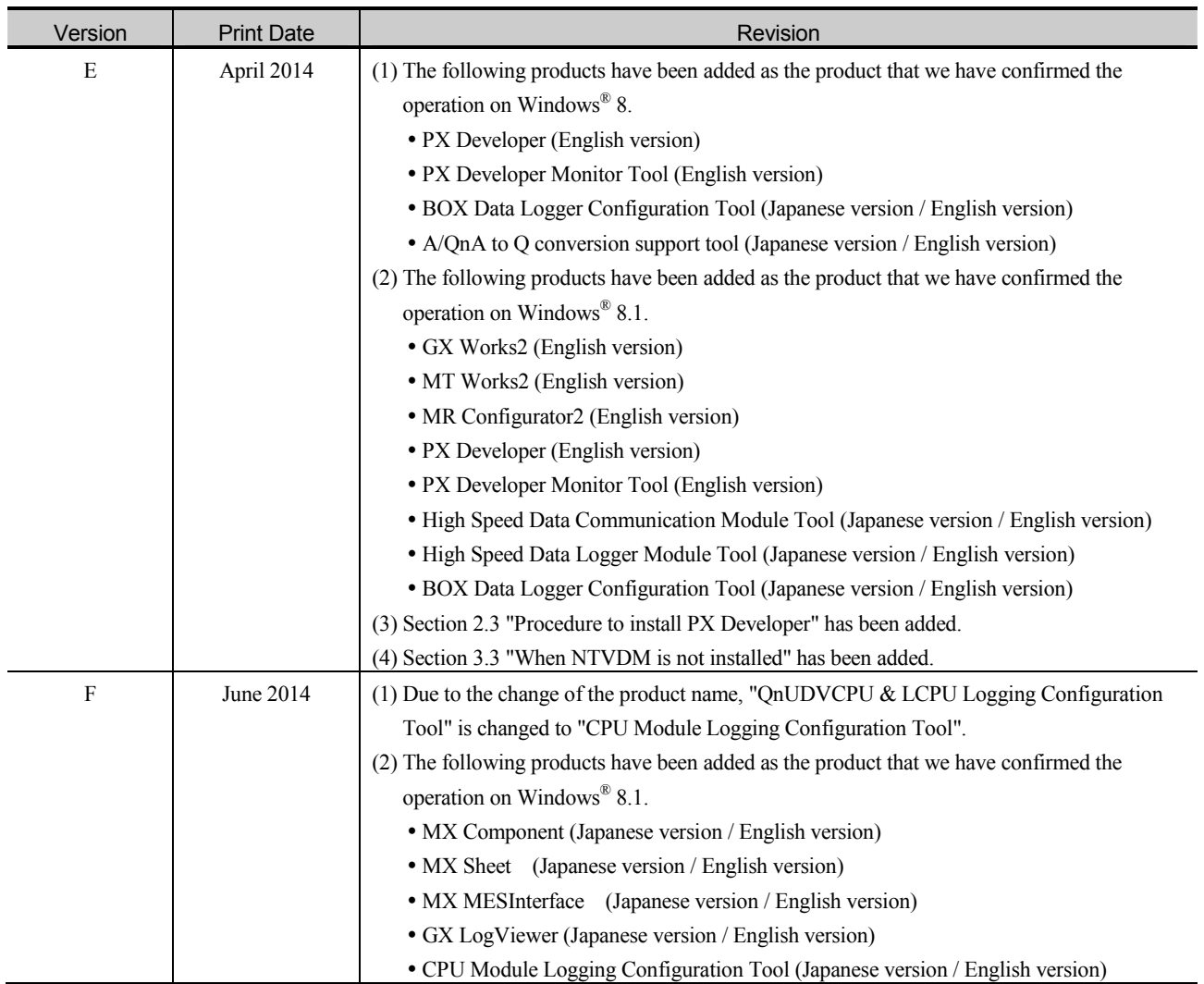

Microsoft and Windows are either registered trademarks or trademarks of Microsoft Corporation in the United States, Japan, and other countries.

Intel are trademarks of Intel Corporation in the United States and other countries.

# **AMITSUBISHI ELECTRIC CORPORATION**